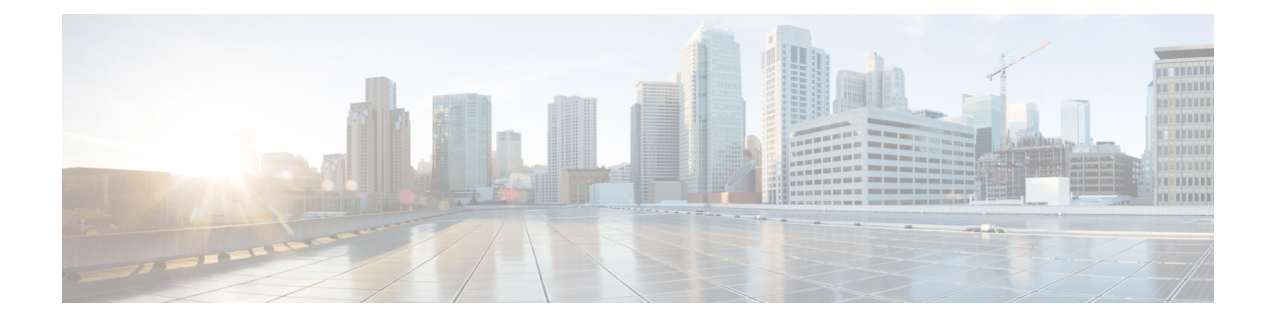

# **Observe Network Trends and Gain Insights**

- About [Network](#page-0-0) Trends and Insights , on page 1
- View [Network](#page-0-1) Trends and Obtain Insights, on page 1
- Compare Access Points in Network [Heatmaps,](#page-4-0) on page 5
- Compare KPI Values with Peers in Your [Network,](#page-6-0) on page 7
- Compare [Buildings,](#page-8-0) AP Model Families, and Wireless Endpoint Types, on page 9

## <span id="page-0-0"></span>**About Network Trends and Insights**

Cisco AI Network Analytics uses machine learning algorithms and AI techniques to provide the following:

- **Trends and Insights**: Determine global patterns (trends) and deviations to provide system-generated insights.
- **Comparative Analytics**, which includes:
	- **AI-Driven AP Comparisons in Network Heatmaps**: Compare all of the APs in your network for a given month in a heatmap to spot trends and gain insights.
	- **AI-Driven Peer Comparisons**: Determine how your network is performing in comparison to your peer networks for a selected Key Performance Indicator (KPI).
	- **AI-Driven Network Comparisons**: View, compare, and identify performance improvement opportunities for objects in your network (buildings, AP model families, wireless endpoints) across selected KPIs.

**Note**

Cisco AI Network Analytics use cases that involve throughput on the Catalyst 9800 Series Wireless Controller are not supported.

### <span id="page-0-1"></span>**View Network Trends and Obtain Insights**

Trends are long-term evolutions of behavior in your network observed over a time period. These trends provide insights about the performance of your network (represented in beeswarm charts). The following types of insights are provided:

- **Intra-Site**: Cisco AI Network Analytics looks into a single site or building and highlights the outlier device only within that building. In this case, the entity in the beeswarm chart is a radio and it isrepresented by a circle.
- **Inter-Site**: Cisco AI Network Analytics looks at the global network and identifies an outlier building with respect to the selected KPI. In this case, the entity in the beeswarm chart is a building and it is represented by a polygon.

Use this procedure to view trends in your network.

#### **Step 1** In the Cisco DNA Center GUI, click the **Menu** icon  $\equiv$  and choose **Assurance** > **Network Insights**.

The **Network Insights** window appears with filters: **Capacity**, **Coverage**, and **Throughput**. Click the appropriate filter to refresh the data in the table. The Capacity filter is selected by default with the following information:

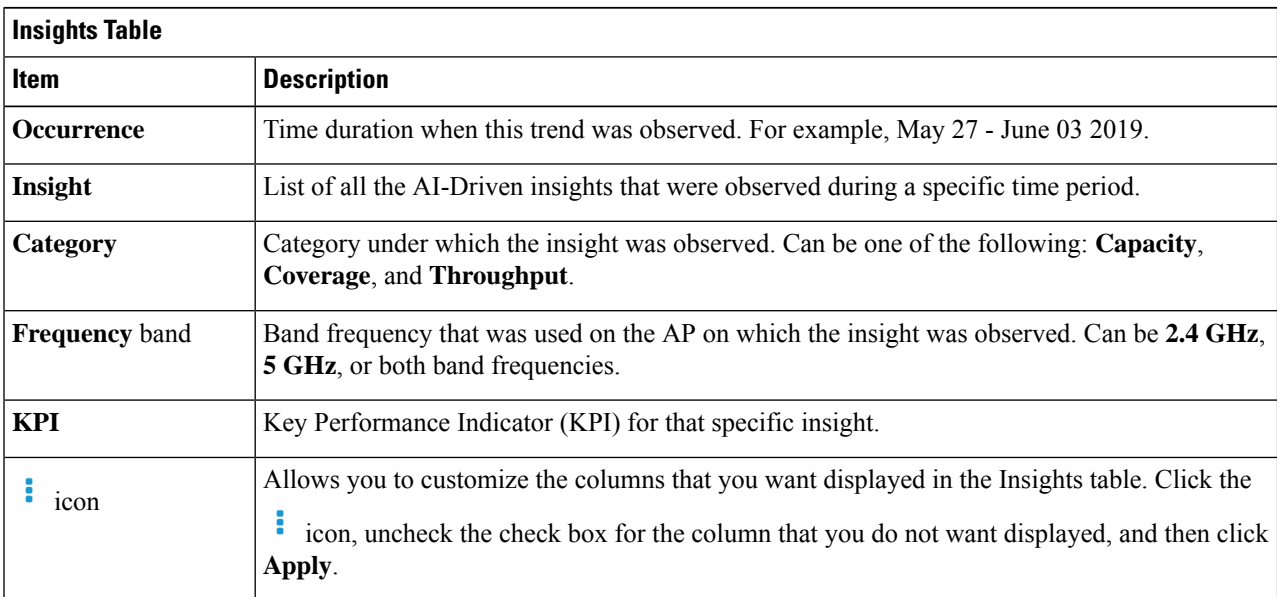

**Note** The filters are dynamic. If there are no insights available for a filter, that filter is not displayed.

**Step 2** From the **Insight** column, click an insight to open a slide-in pane, which provides the following information:

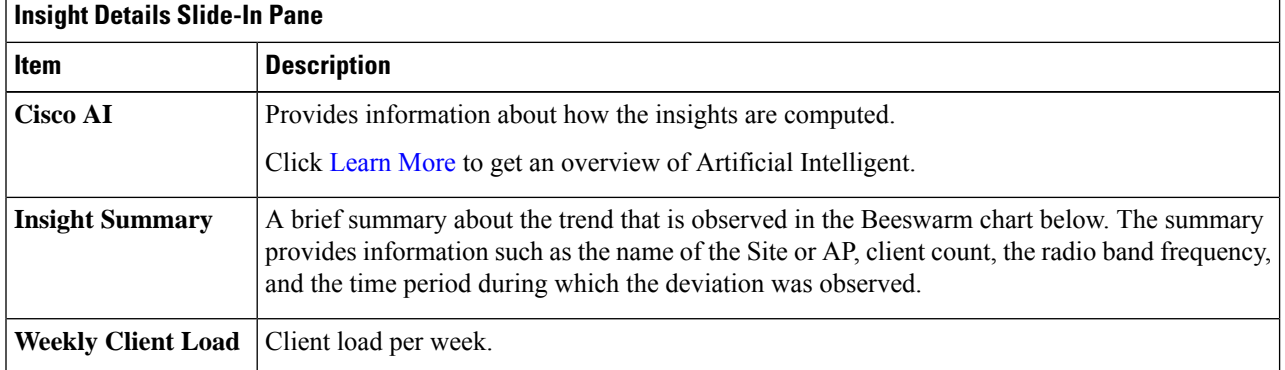

 $\mathbf l$ 

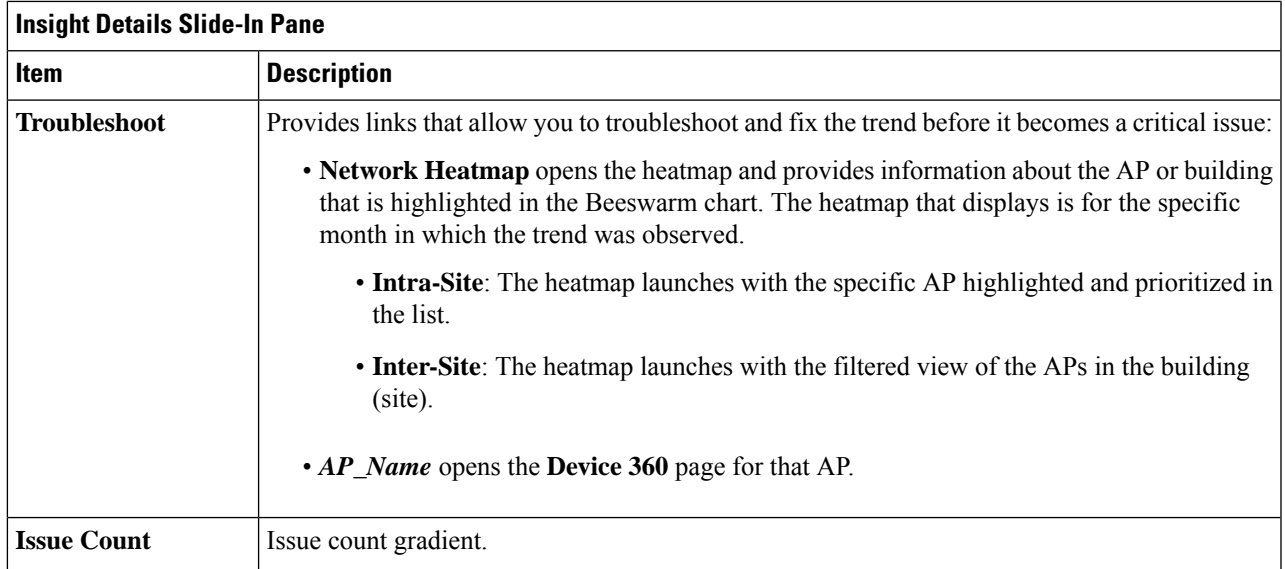

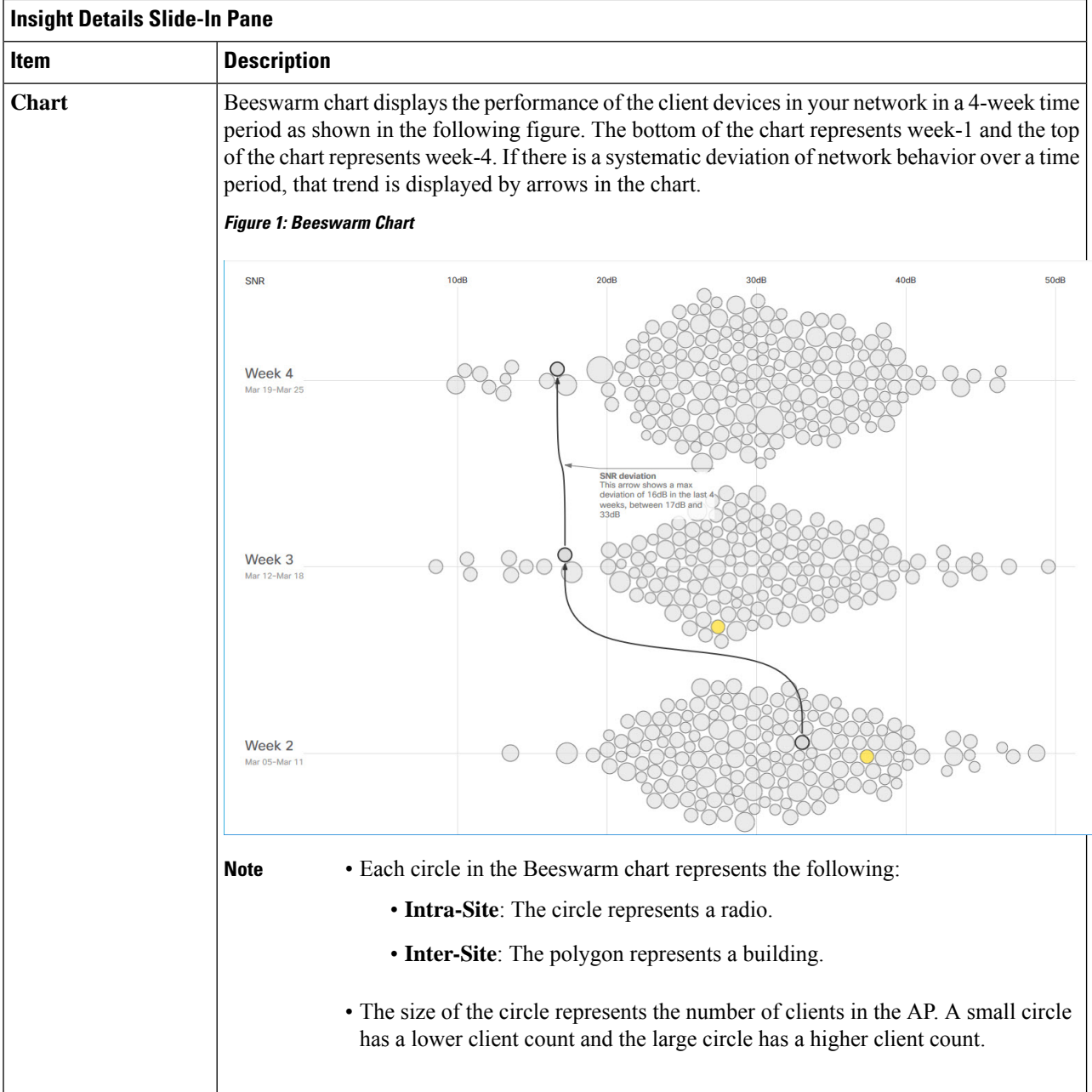

- **Step 3** Hover your cursor over a circle in the chart to get information, such as the name and MAC address of the AP, the band frequency, the AP group, the location of the AP, issue count, client count, and the KPI value.
	- For Global sites, when you hover your cursor over a circle in the chart, you will see information, such as the building in which the trend was observed and the client count. **Note**

П

## <span id="page-4-0"></span>**Compare Access Points in Network Heatmaps**

Use this procedure to visually compare all of the APs in your network for a given month in a heatmap to spot trends and gain insights. You can choose to compare APs across different KPIs and band frequencies. The insights you gain provide information about the most congested KPIs, the most congested APs, and within those APs, which APs are being used. This information allows you to further drill down to the site or building in which the trend has been observed. After you have pinpointed your AP or a group of APs, you can determine how those APs are behaving historically: per day, per week, and during the entire month.

#### **Step 1** In the Cisco DNA Center GUI, click the **Menu** icon (=) and choose **Assurance** > **Network Heatmap**.

The **Network Heatmap** window appears with the following information:

#### **Figure 2: Network Heatmap Window**

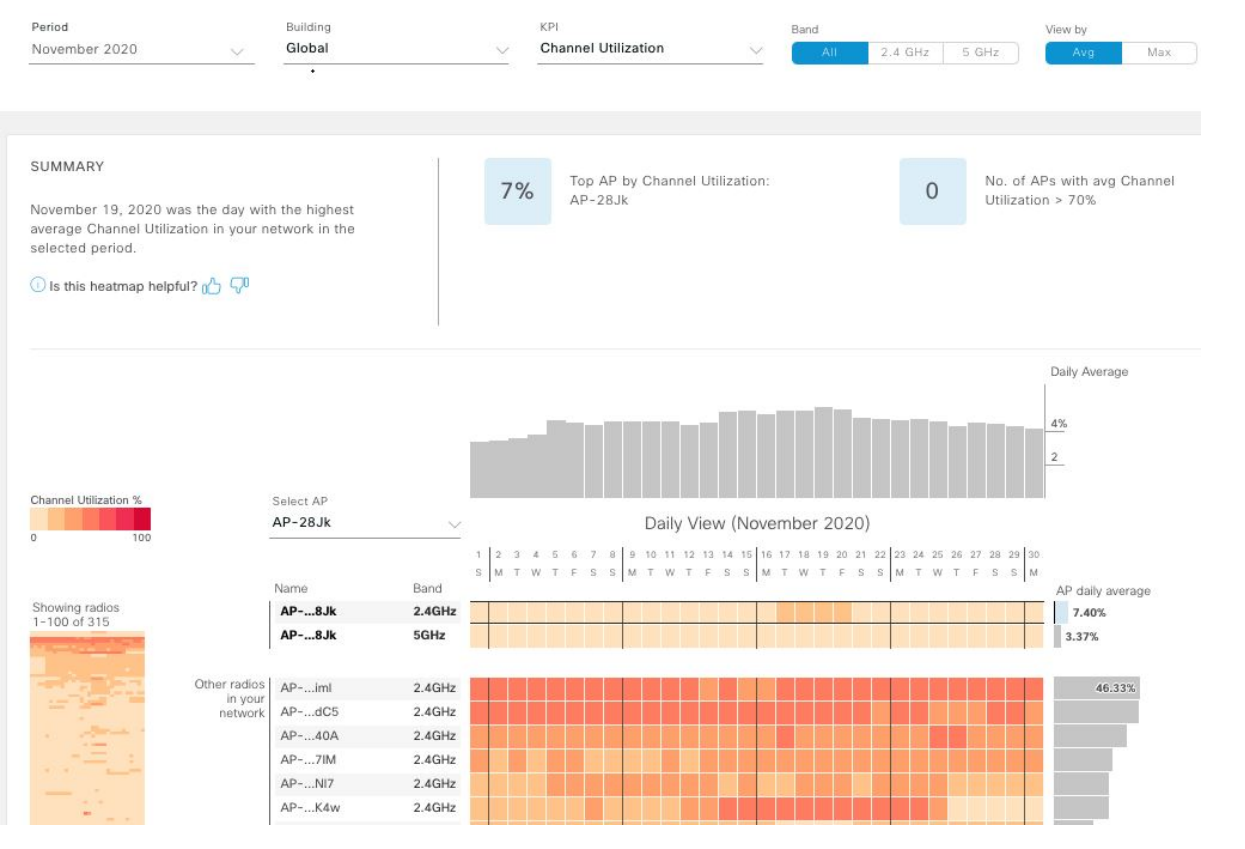

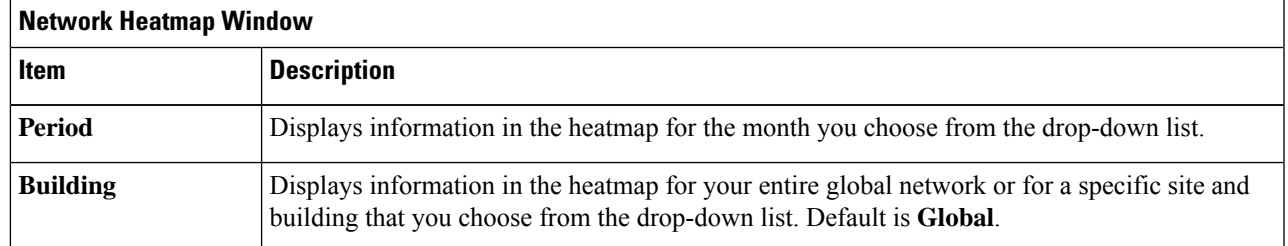

I

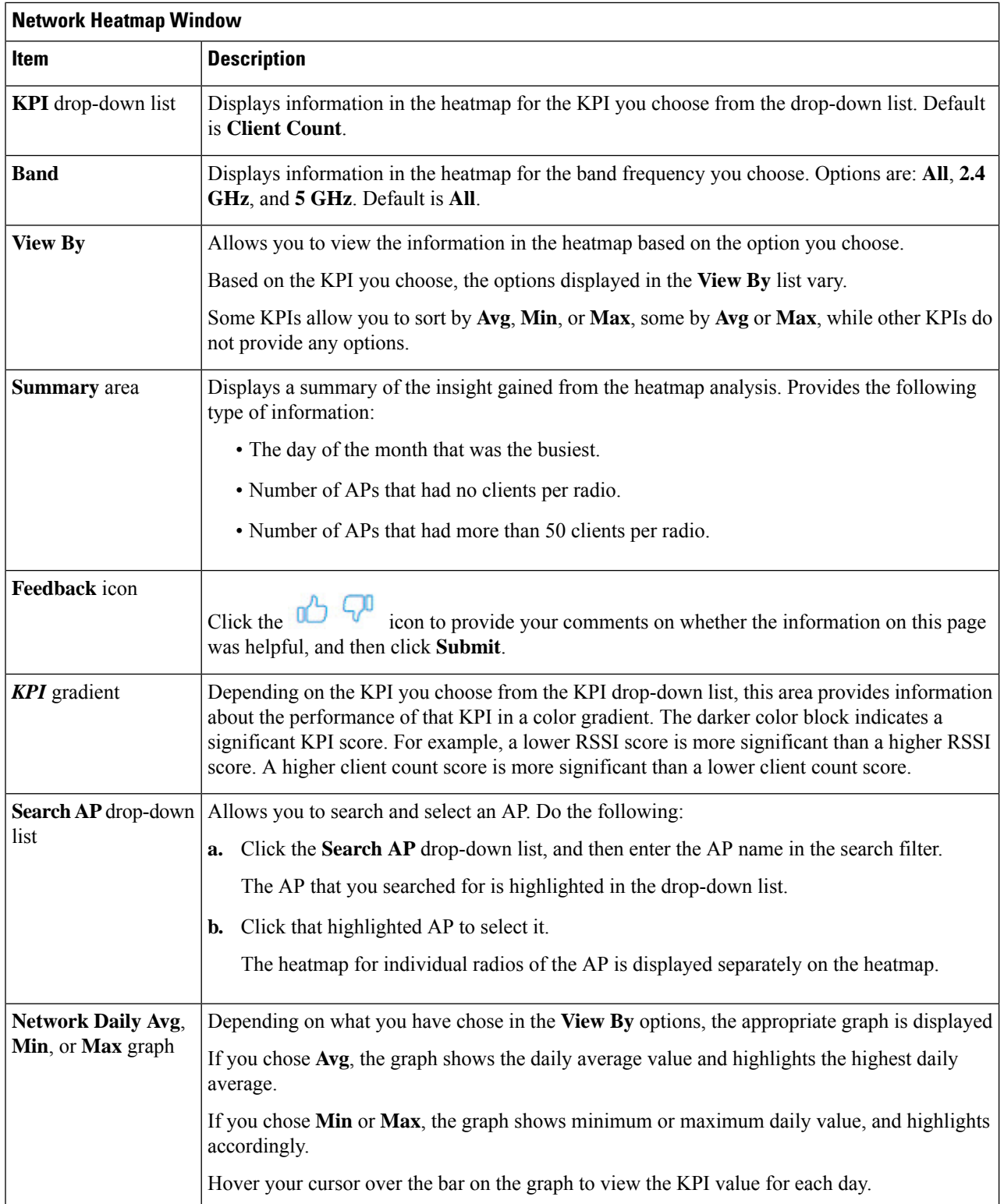

i.

Ш

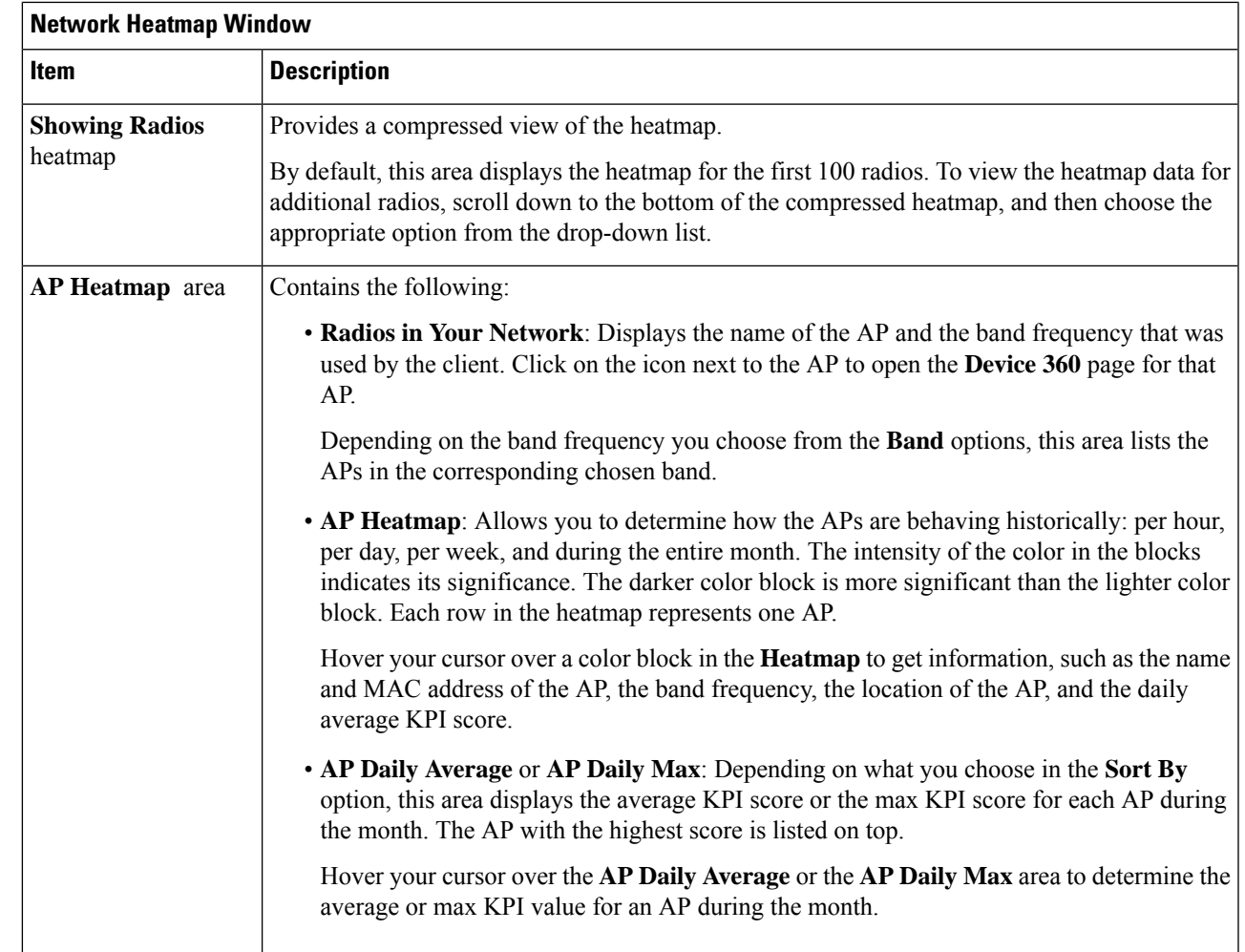

<span id="page-6-0"></span>**Step 2** To view the heatmap data for additional radios, scroll down to the bottom of the window, and then choose the appropriate option from the drop-down list.

# **Compare KPI Values with Peers in Your Network**

Use this procedure to determine how your network is performing in comparison to your peer networks for a selected Key Performance Indicators (KPI).

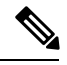

**Note**

The peer networks that are used for comparison of similar network size.

Peer comparison uses a couple of months data from the date of onboarding for computations.

**Step 1** In the Cisco DNA Center GUI, click the **Menu** icon  $\equiv$  and choose **Assurance** > **Peer Comparison**.

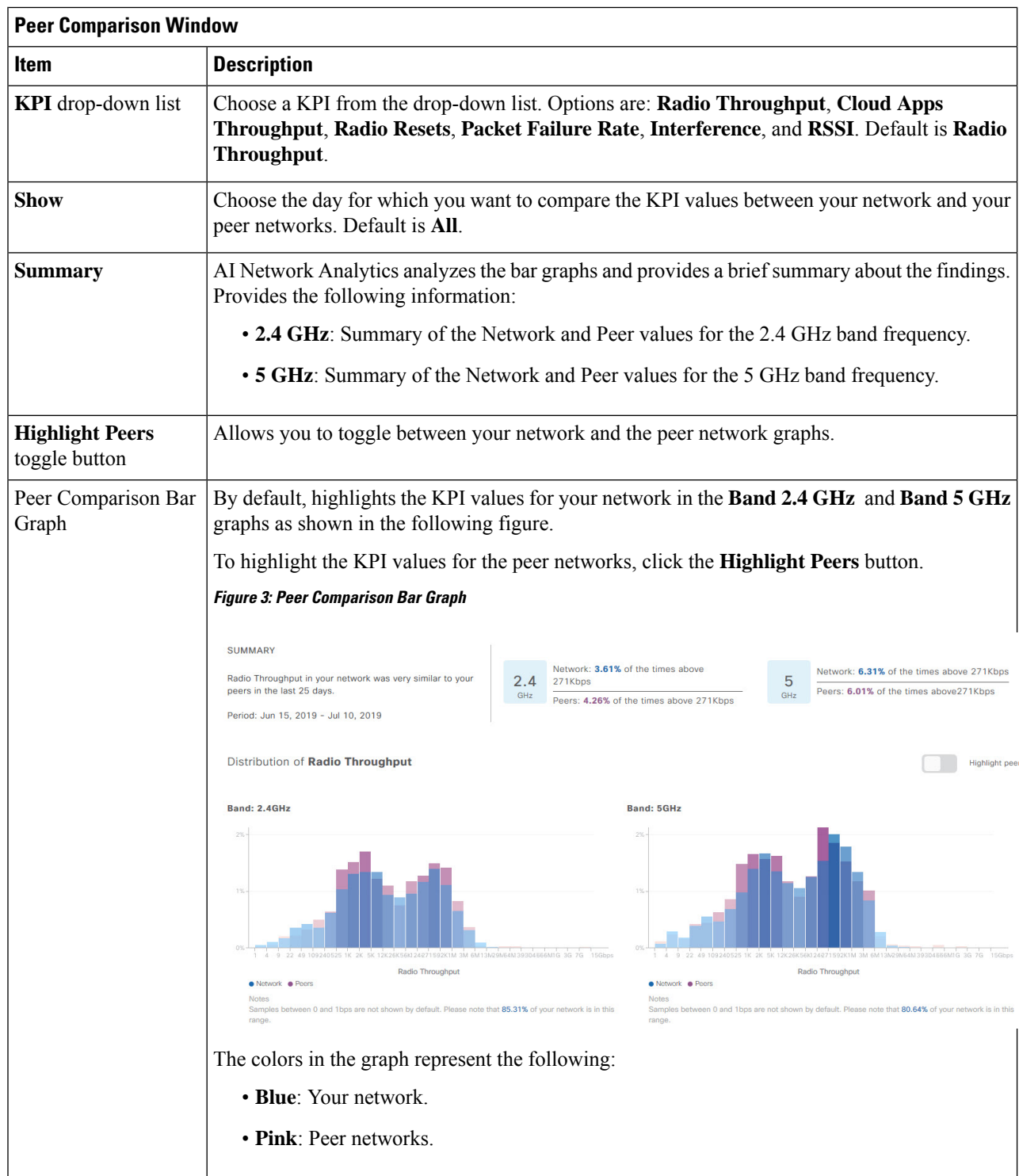

The **Peer Comparison** window appears with the following information:

Ш

**Step 2** To display the KPI values for your network and your peer networks for a specific day, choose the appropriate day from the **Show** area.

# <span id="page-8-0"></span>**Compare Buildings, AP Model Families, and Wireless Endpoint Types**

Use this procedure to view, compare, and identify performance improvement opportunities for objects in your network (buildings, AP model families, wireless endpoints) across selected Key Performance Indicators (KPIs).

**Step 1** In the Cisco DNA Center GUI, click the **Menu** icon  $\equiv$  and choose **Assurance** > **Network Object Comparison**.

The **Network Object Comparison** window appears with the following information:

**Figure 4: Network Object Comparison Window**

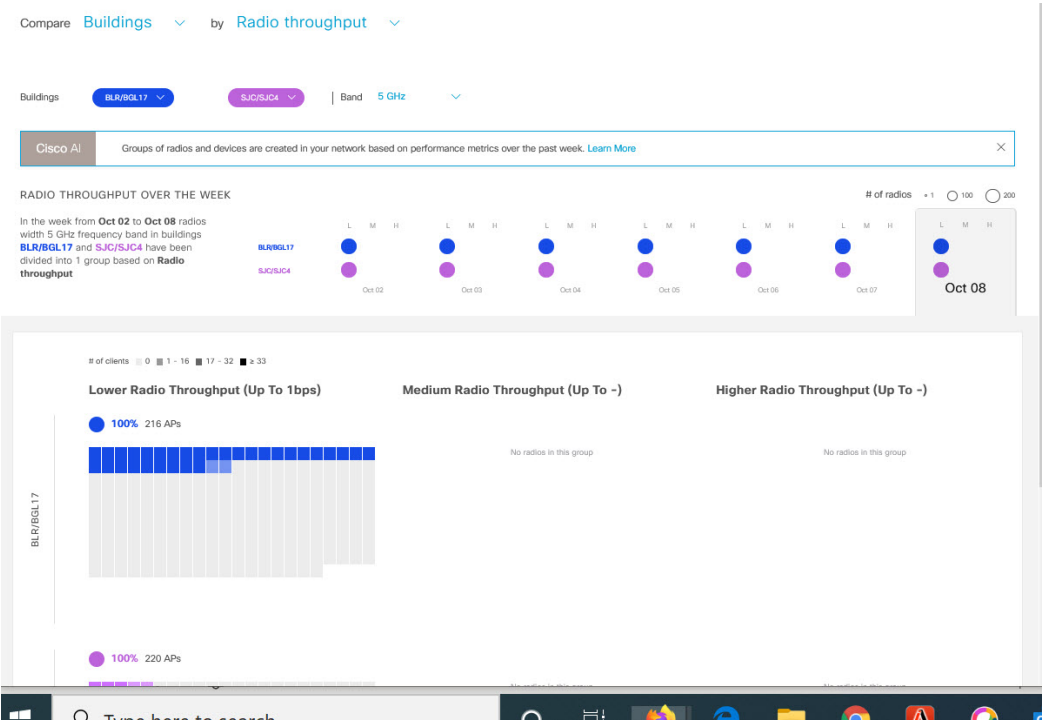

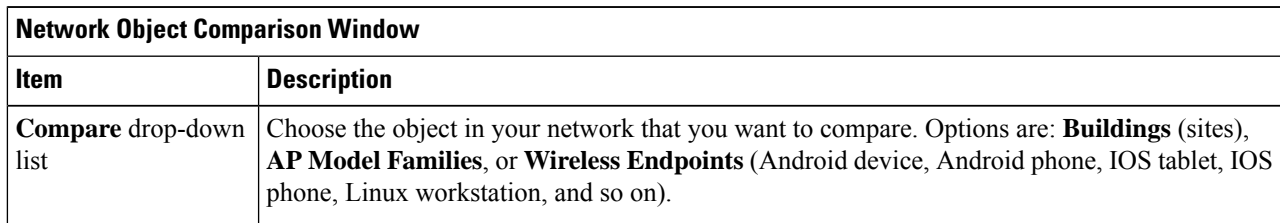

I

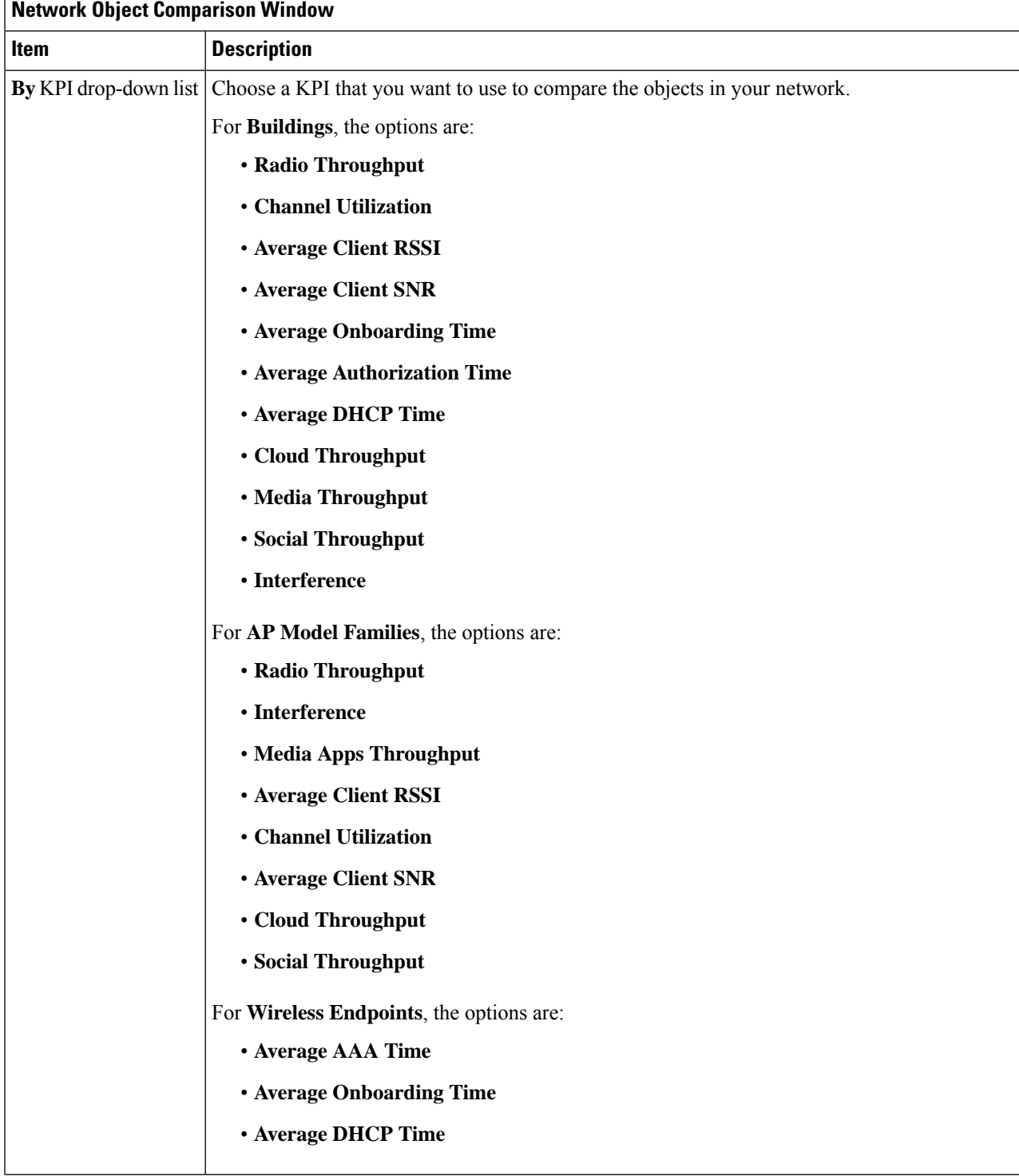

i.

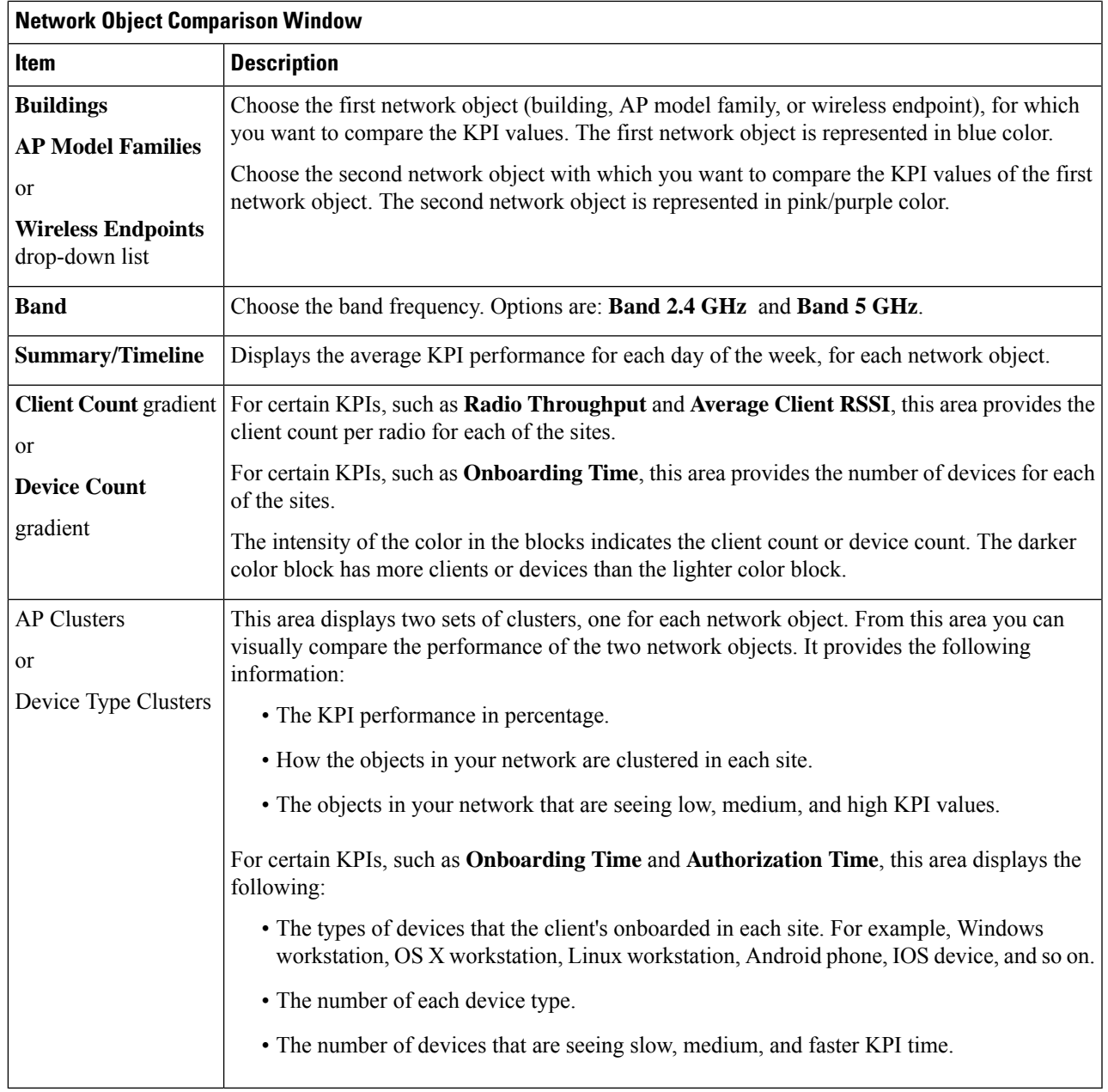

**Step 2** Hover your cursor over a color block in the cluster to get information about the AP, such as the date, the building in which the AP resides, the model number of the AP, radio protocol, and the radio client count. A darker color block has more clients than a lighter color block.

I